# Are you ready2ride?

# User Guide for Point Park University

## Available to start using on August 26, 2023

Account Balance

More tickets

Add Funds

Buy Tickets

Ca Ticket Waller

ar Monthis

R Track Your Vehicle

D Other Trip Tools

How To Ride

PRT's new mobile ticketing app offers a convenient way to purchase transit passes and access other important information so that you'll be ready to ride.

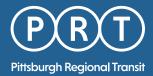

# Welcome aboard

With the Ready2Ride<sup>®</sup> app, you can select from a number of pass and ticket options valid for all PRT buses and the Monongahela and Duquesne Inclines.

From the main menu, you can access other PRT resources including: TrueTime<sup>®</sup> (real-time bus and light rail vehicle tracking), trip planning tools, fare information, scheduling and detour information, customer service and more.

To begin, download the Ready2Ride<sup>™</sup> app from the Apple Store or the Google Play store.

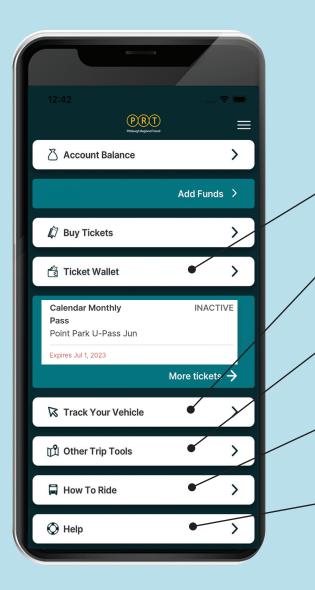

### Using The Main Menu

#### TICKET WALLET

View your list of pending passes and tickets available for use, as well as a detailed history of your prior purchases.

#### TRACK YOUR VEHICLE

Manage your time more efficiently by tracking your bus or light rail vehicle's exact location in real time and receive an estimated arrival time for your stop.

#### **OTHER TRIP TOOLS**

Use these tools to help plan your next trip, locate a route schedule, review detours that may affect your trip and more.

#### **HOW TO RIDE**

Learn the basics of riding the bus, a light rail vehicle or the Monongahela Incline, as well as details about our airport service.

#### HELP

Contact PRT Customer Service, review fare information and get answers to your transit questions.

# ACTIVATING YOUR PASS OR TICKET IS QUICK AND EASY

Your mobile ticket or pass must be activated and ready to scan before boarding the vehicle.

Do not activate your ticket too early. A 3-Hour Pass expires three hours after the time it is first activated, not when it was first scanned. Passes will remain active during the entire validation period.

1. Click on the "Point Park U-Pass" on the main menu.

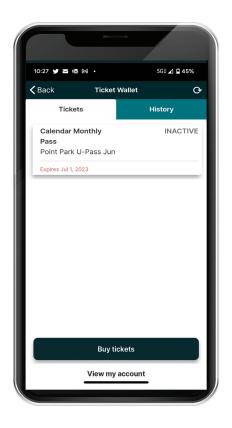

- 2. Once you see the screen confirming the pass you've selected, tap the "Activate Ticket" button at the bottom of the screen.
- 3. Review the ticket information screen and click on the "Activate Ticket" button.
- 4. You will then receive a bar code to scan on the validator.

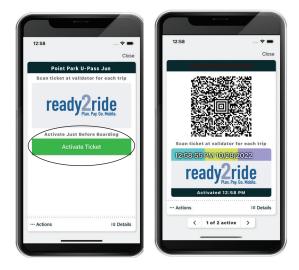

Scan the bar code at the validator or present it to the operator if a scanner is not available on your vehicle.

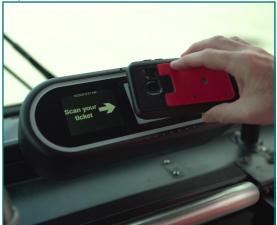

# Available to start using on August 26, 2023